附件 4

# 广东电力科学技术奖信息系统

# 使用手册

# (推荐单位)

广东省电机工程学会

2024 年 2 月

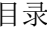

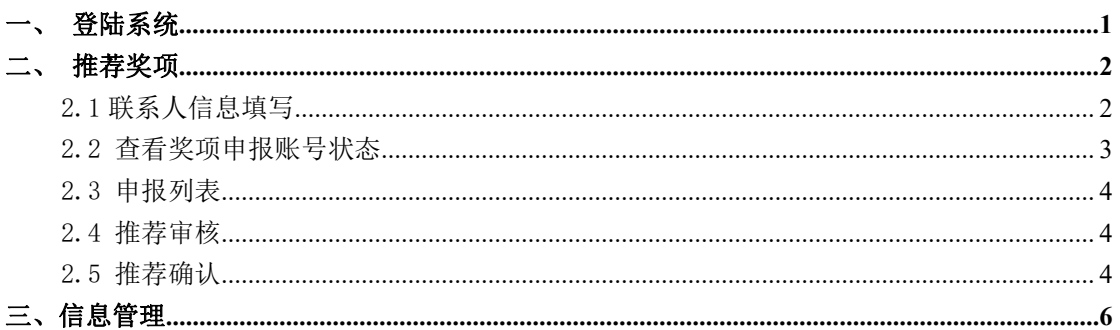

### <span id="page-2-0"></span>一、登陆系统

打开谷歌浏览器输入网址 http://www.gdsee.cn/,将鼠标移动到 【电力科技奖】上,点击【奖项申报系统】,跳转到电力科学技术奖简 介页面,点击【广东电力科学技术奖申报】跳转到登录页面。

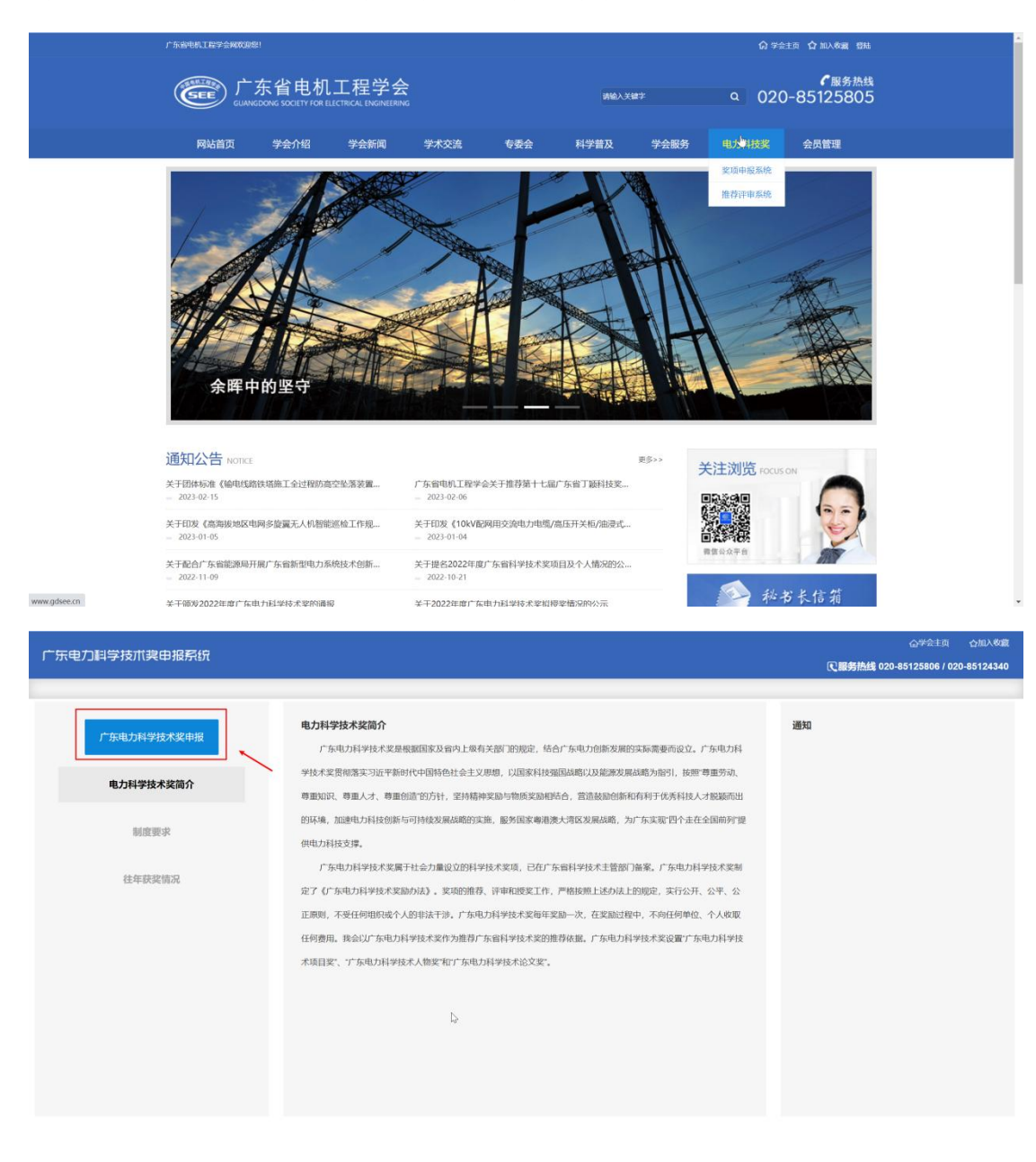

#### 报奖模块使用手册-推荐单位

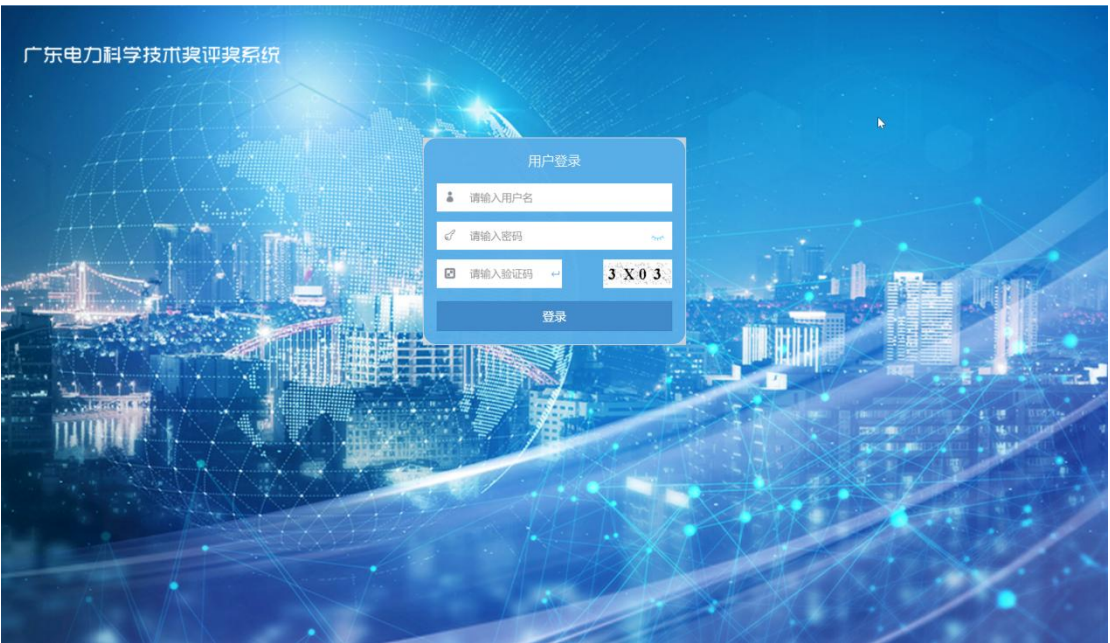

## <span id="page-3-0"></span>二、推荐奖项

## <span id="page-3-1"></span>2.1 联系人信息填写

按要求填写相关信息,联系人手机号码将作为推荐奖项动态的唯一联 系方式(如更换推荐单位联系人请及时更新信息)。

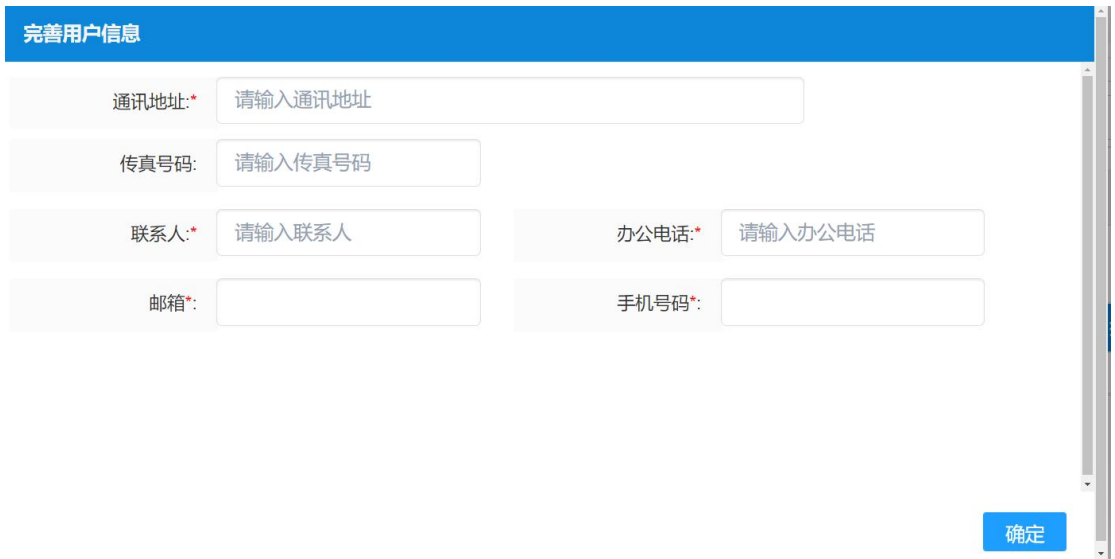

### <span id="page-4-0"></span>2.2 查看奖项申报账号状态

点击【查看奖项申报账号状态】菜单栏,可以查询到推荐单位所属下 各个申报账号的申报单号状态。点击申报单号,可以查看申报单。

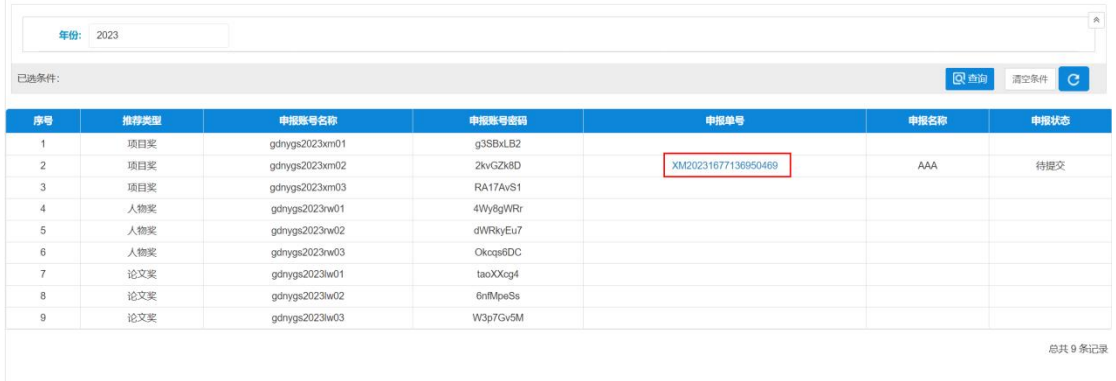

### <span id="page-4-1"></span>2.3 申报列表

首页显示已推荐及待推荐的项目列表,点击【审批】,进入申报 内容审核页面。

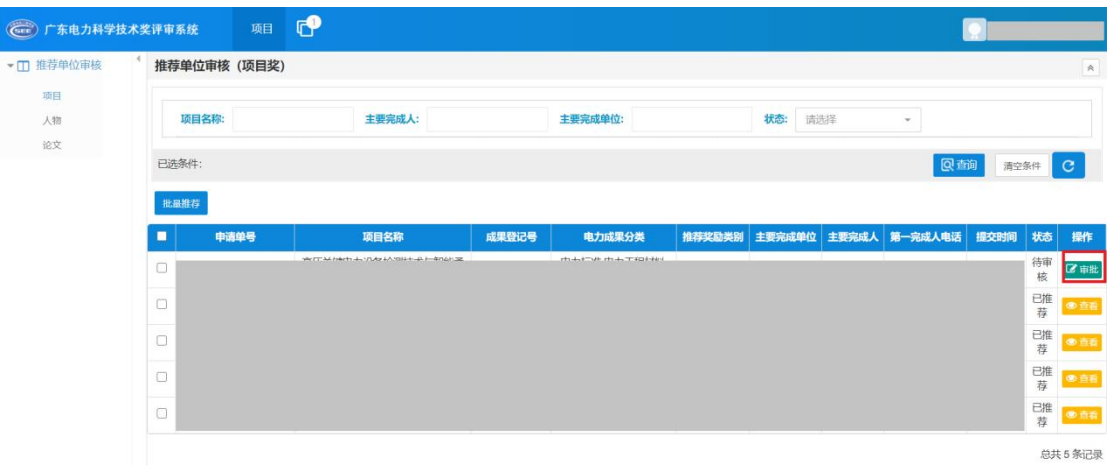

## <span id="page-5-0"></span>2.4 推荐审核

进入推荐单位审核页面后,请先选择下面审核通过或审核不通过.

## 审核通过

- 1. 选择左侧的[审核通过]
- 2. 选择推荐等级和填写通过的意见
- 3. 点击[下载推荐单位意见模板],会有 pdf 下载

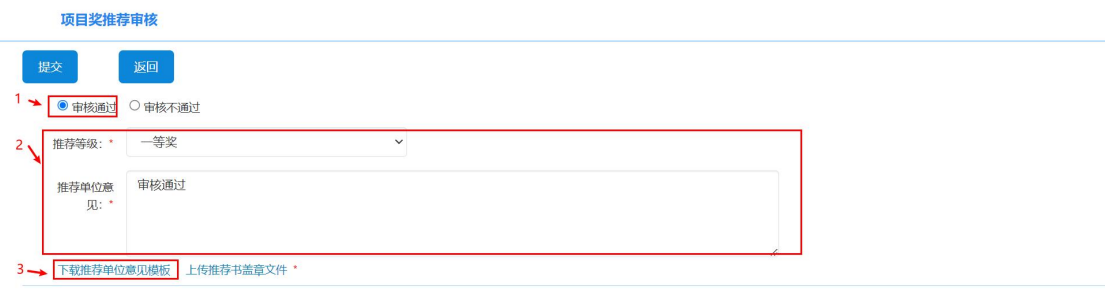

4. 需要对下载的 pdf 文件,进行纸张打印后,填写日期和盖章后,扫描成 pdf

广东电力科学技术奖推荐工作手册

十、推荐单位意见

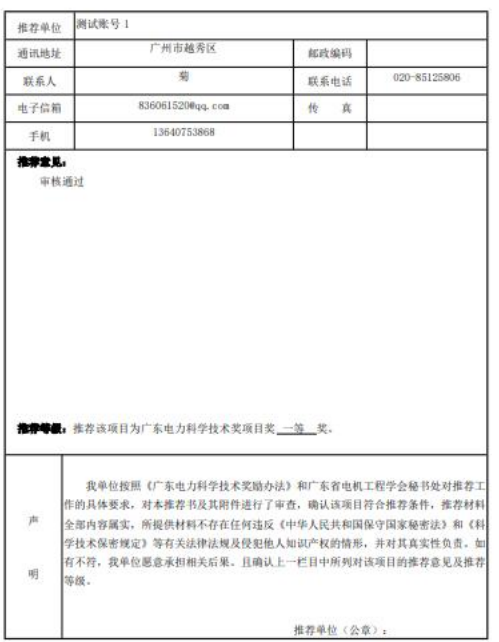

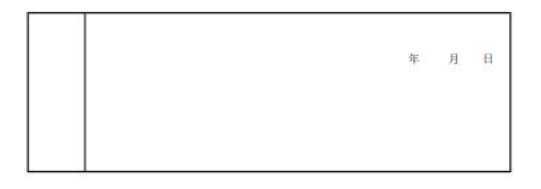

5. 上传推荐单位盖章文件

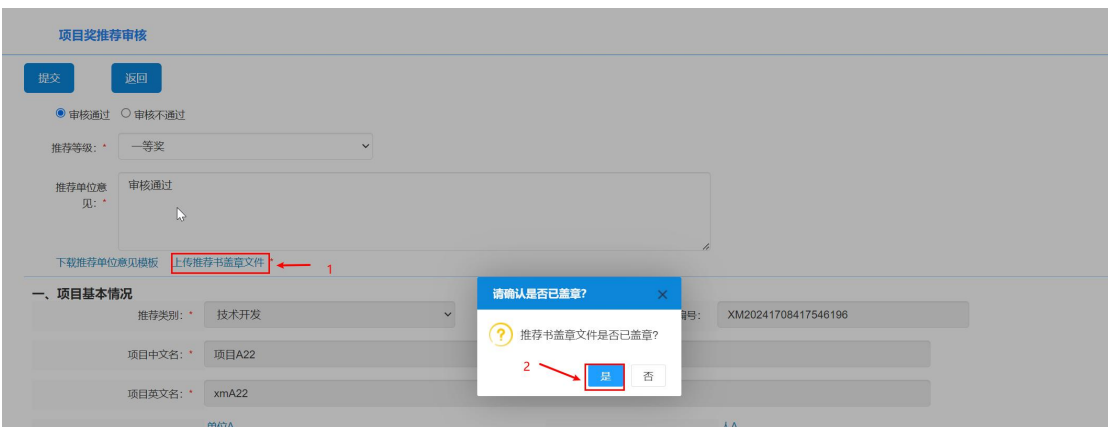

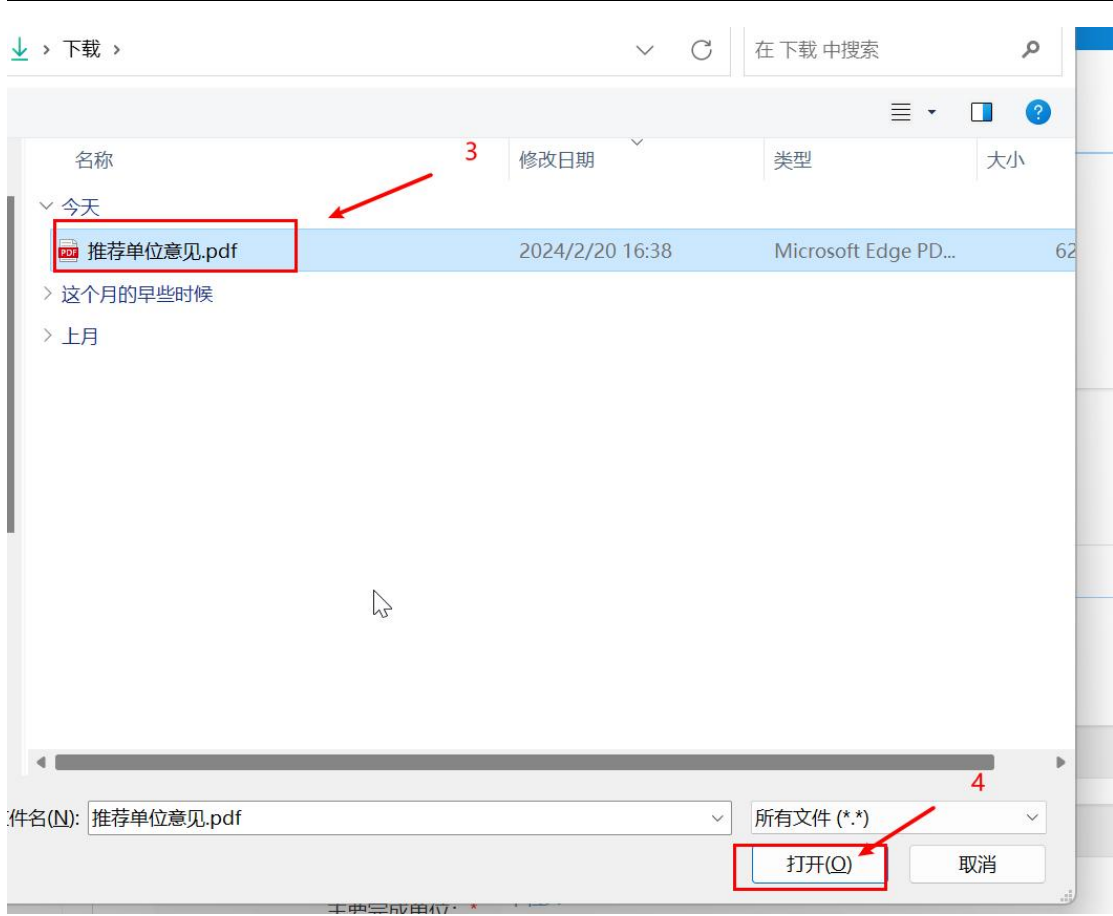

报奖模块使用手册-推荐单位

#### 6. 上传推荐单位盖章文件成功后,这两个地方会有提示.

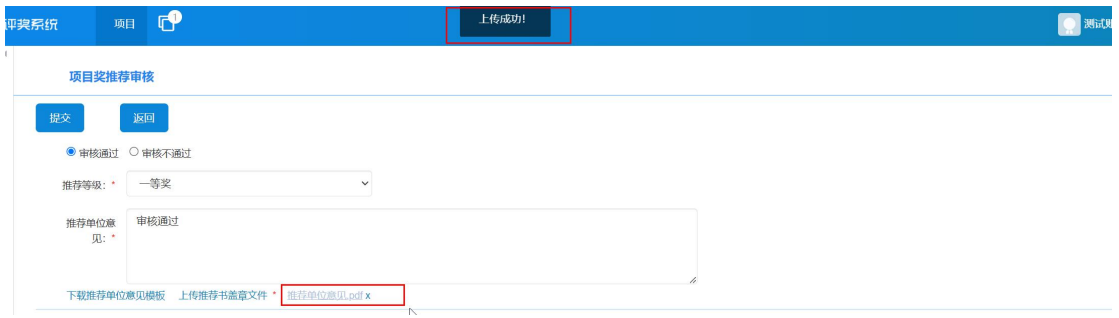

#### 7.点击[提交],对弹出框中的进行确认点击

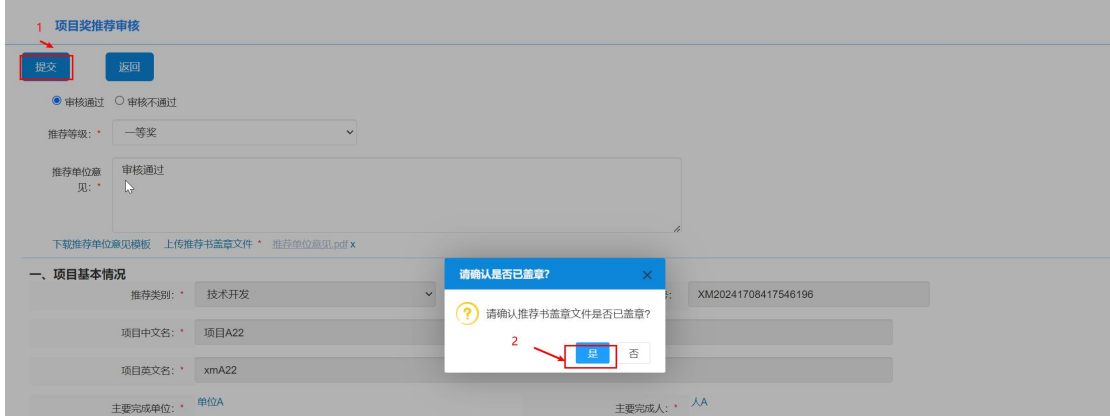

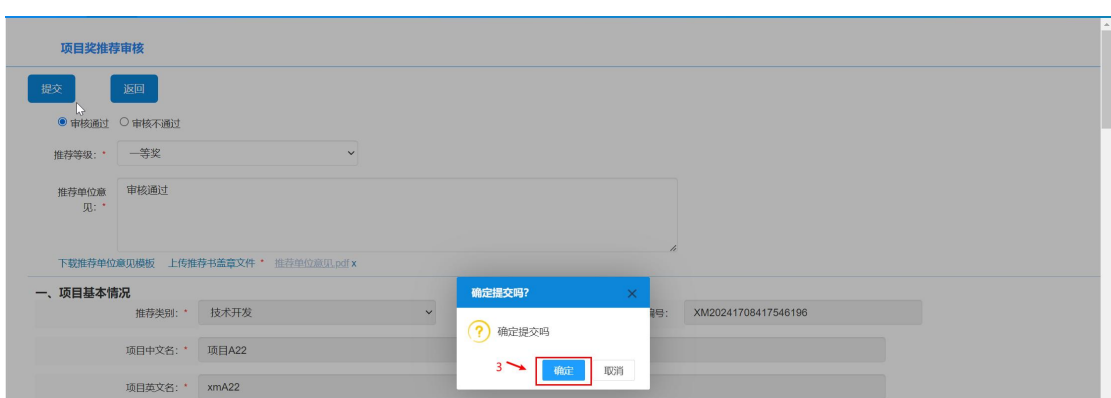

#### 8.提交成功后会提示审查通过

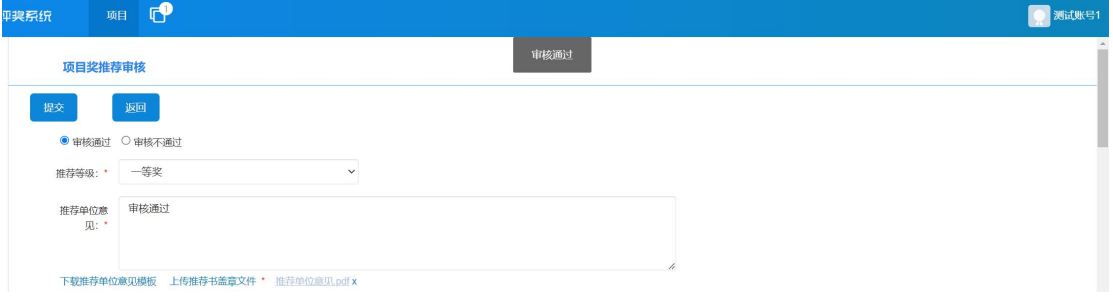

#### 9.在列表上该申报单的状态也变为[已推荐]

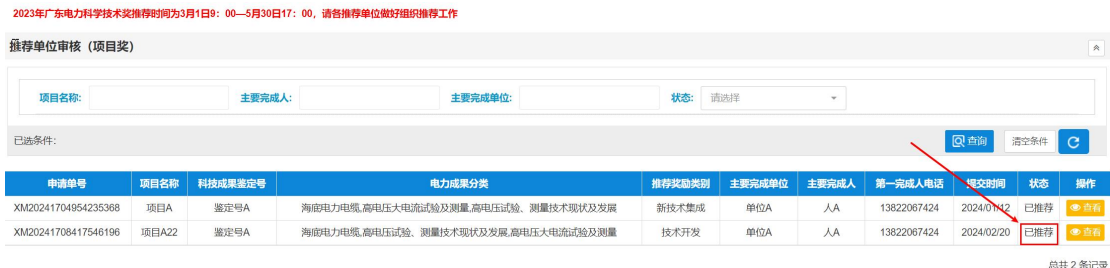

## 审核不通过

1.选择右侧的[审核不通过] 2.选择推荐等级和填写不通过的意见 3.点击[提交]按钮

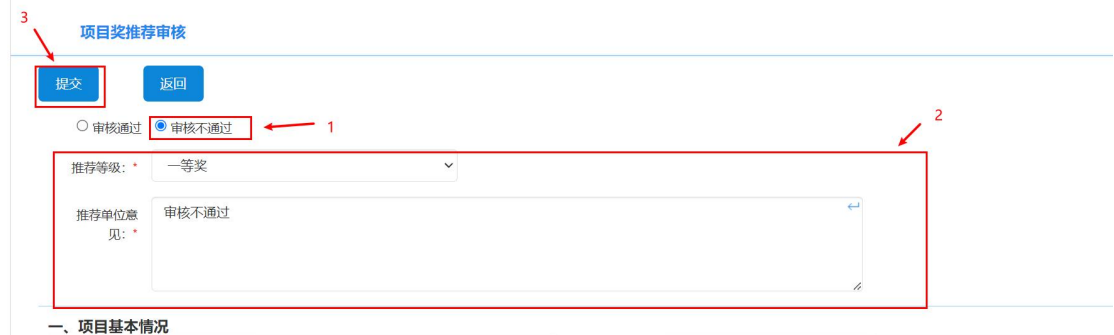

#### 4.点击确认提交后,会提示退回成功,申报单位可以重新修改提交

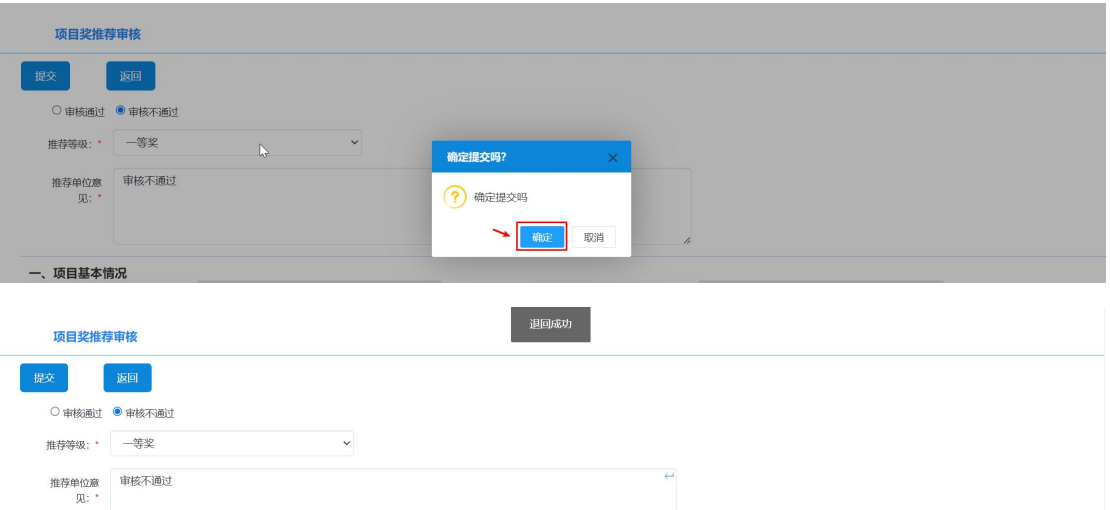

5.在列表上,该申请单的状态为推荐单位退回修改,

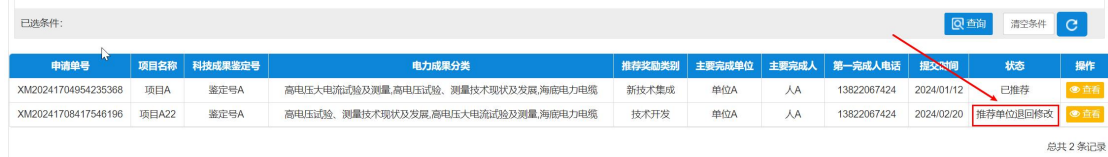

 $\bar{I}$ 

## <span id="page-10-0"></span>三、信息管理

点击左上角头像,进入推荐单位基本信息管理页面,可以对基本 信息进行修改。

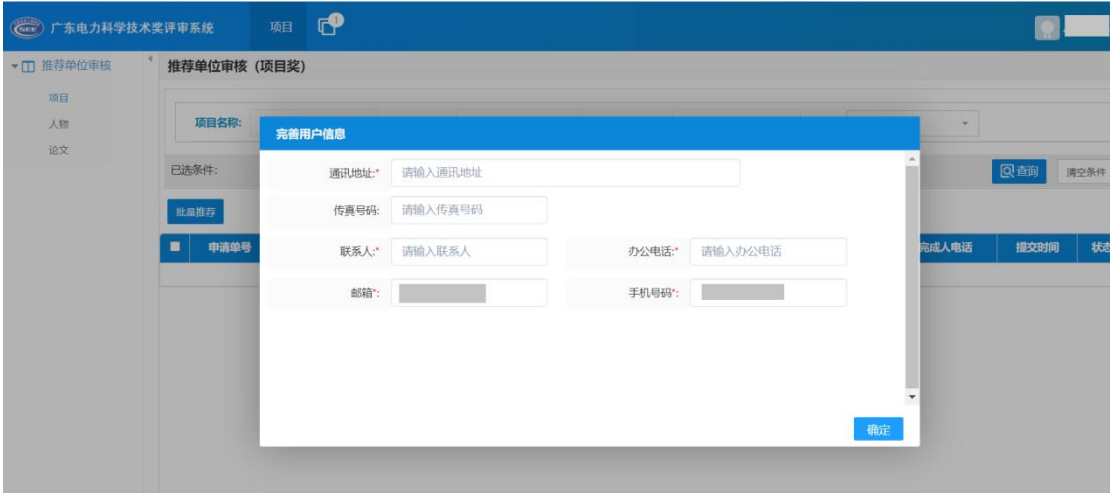